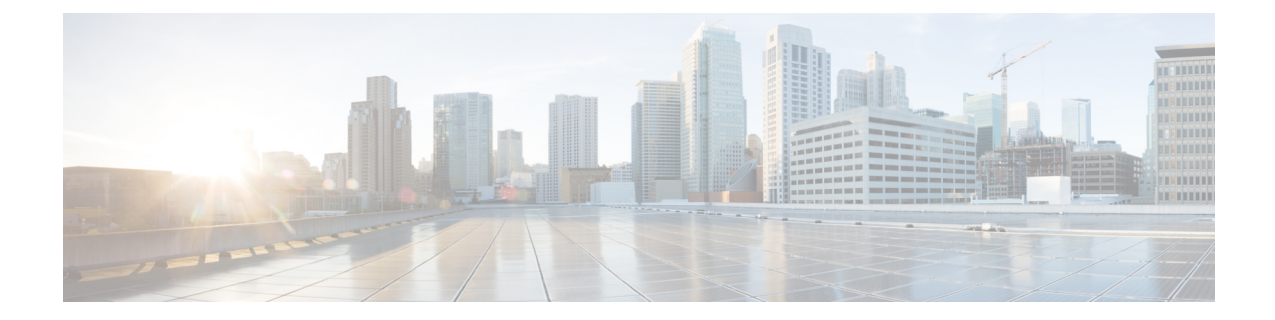

# メッセージの到着通知の管理

- [メッセージ通知について](#page-0-0), 1 ページ
- [デバイスへの通知のオンまたはオフ](#page-0-1), 1 ページ
- [通知先電話番号の変更](#page-1-0), 2 ページ

# <span id="page-0-0"></span>メッセージ通知について

Cisco Unity Connection は電話またはポケットベルを呼び出して、新しいメッセージの到着を通知 できます。

通知のオンとオフを切り替えるだけでなく、自宅の電話、職場の電話、携帯電話、ポケットベル などの通知先電話番号を変更することもできます。

(注)

Messaging Assistant Web ツールを使用している場合は、さらに多くのオプションや通知デバイ スを使用できます。 Messaging Assistant のヘルプを参照してください。

## <span id="page-0-1"></span>デバイスへの通知のオンまたはオフ

自宅の電話、職場の電話、携帯電話、ポケットベルに対する通知のオンとオフを切り替えること ができます。 通知デバイスをオフにしても、その設定は削除されません。

### 電話のキーパッドを使用したデバイスへの通知のオンまたはオフ

手順

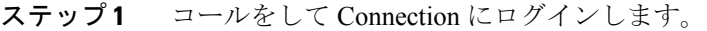

- ステップ **2** メイン メニューで、[設定オプション(Setup Options)]、[メッセージ設定(Message Settings)]、 [メッセージの通知(Message Notification)] の順に選択します。
- ステップ **3** Connectionで現在の通知の状態がアナウンスされた後、指示に従ってポケットベル、自宅の電話、 職場の電話、または携帯電話への通知をオンまたはオフにします。

### ボイス コマンドを使用したデバイスへの通知のオンまたはオフ

#### 手順

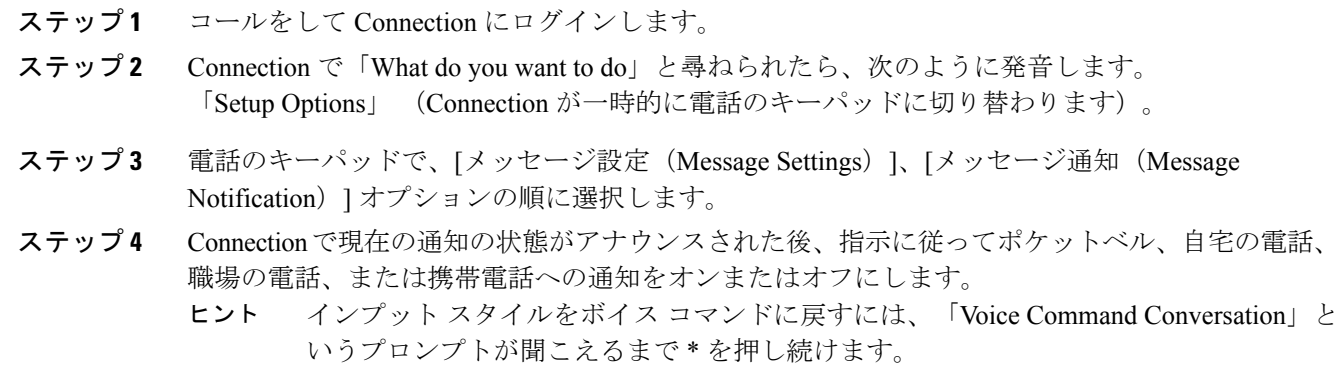

## <span id="page-1-0"></span>通知先電話番号の変更

自宅の電話、職場の電話、携帯電話、およびポケットベルの通知先番号を変更できます。

社内の電話番号の場合は、内線を入力します。 外線電話番号の場合は、外線通話に必要なアクセ ス コード(たとえば9)から入力を始めます。 必要に応じて、# キーを使用して、1 秒間のポー ズを追加します。

### 電話のキーパッドを使用した通知先電話番号の変更

手順

ステップ **1** コールをして Connection にログインします。

- ステップ **2** メイン メニューで、[設定オプション(Setup Options)]、[メッセージ設定(Message Settings)]、 [メッセージの通知(Message Notification)] の順に選択します。
- ステップ **3** Connectionで現在の通知の状態がアナウンスされた後、指示に従ってポケットベル、自宅の電話、 職場の電話、または携帯電話の通知先電話番号を変更します。

### ボイス コマンドを使用した通知先電話番号の変更

#### 手順

Г

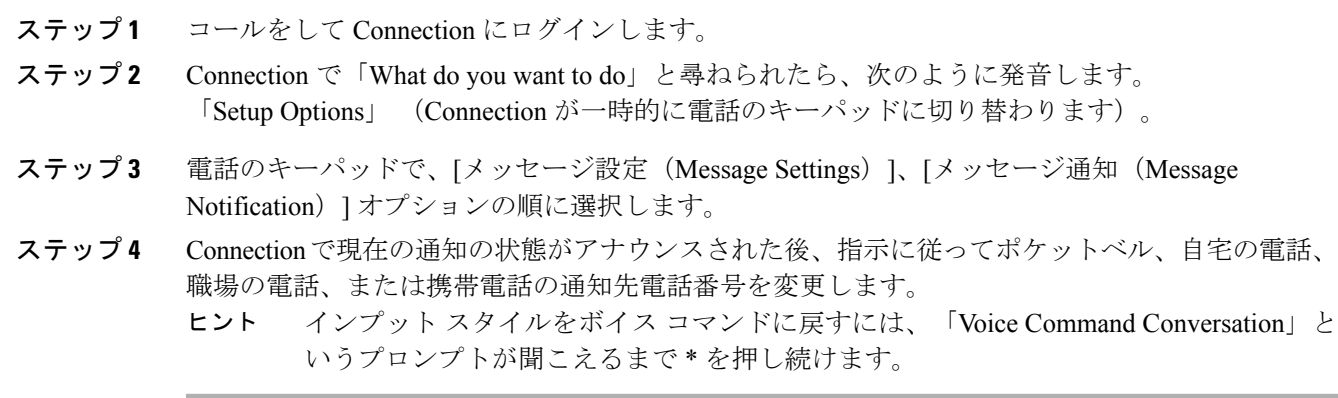

 $\overline{\phantom{a}}$ 

 $\mathbf I$